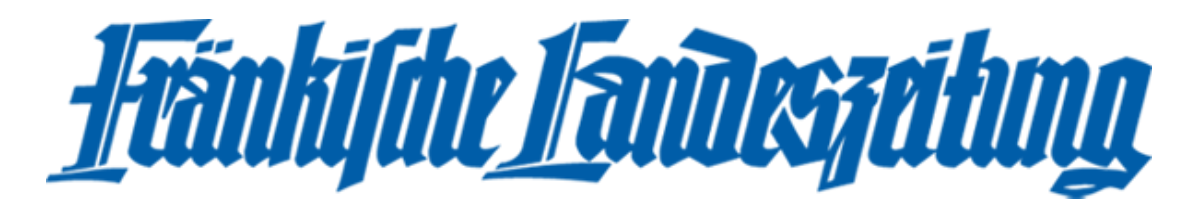

## Aufbau und Beschreibung der neuen FLZ-App anhand eines Apple-Tablets:

Die App wird geöffnet und man befindet sich auf der allgemeinen Startseite.

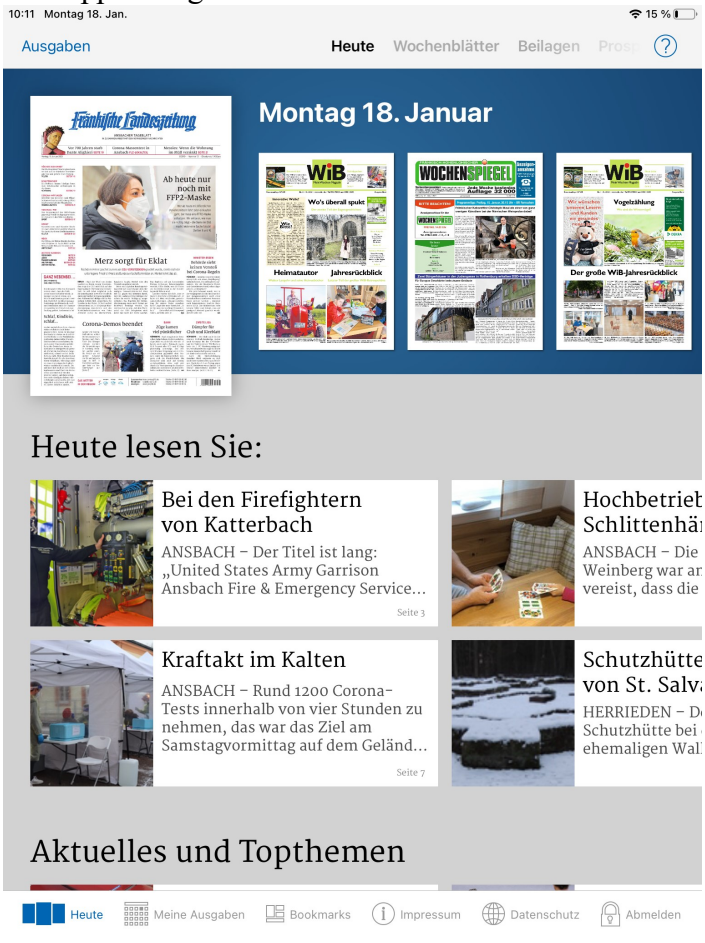

Hier können oben links die Ausgaben der FLZ ausgewählt werden.

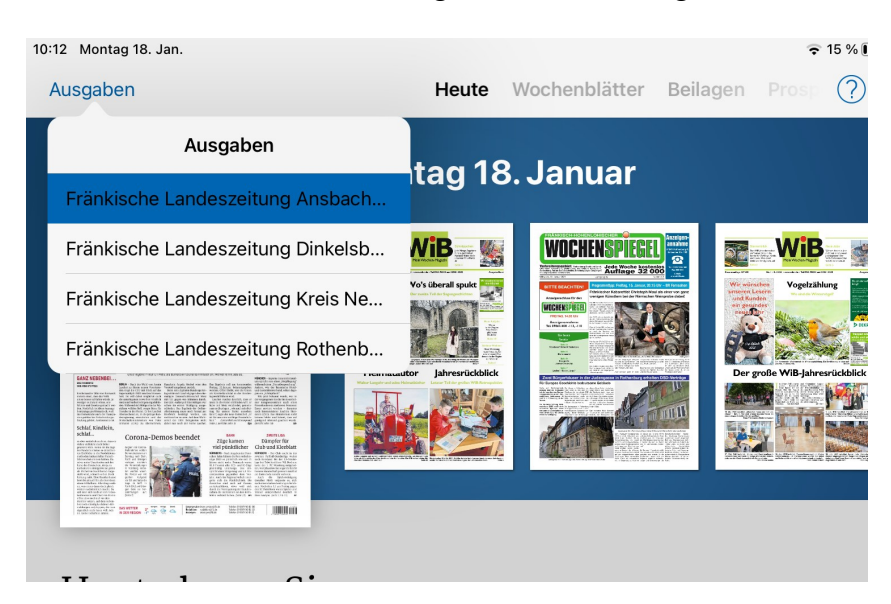

 Rechts daneben findet man alles zum heutigen Tag, Wochenblätter, Beilagen, Prospekte, das Archiv sowie die manuelle Suche.

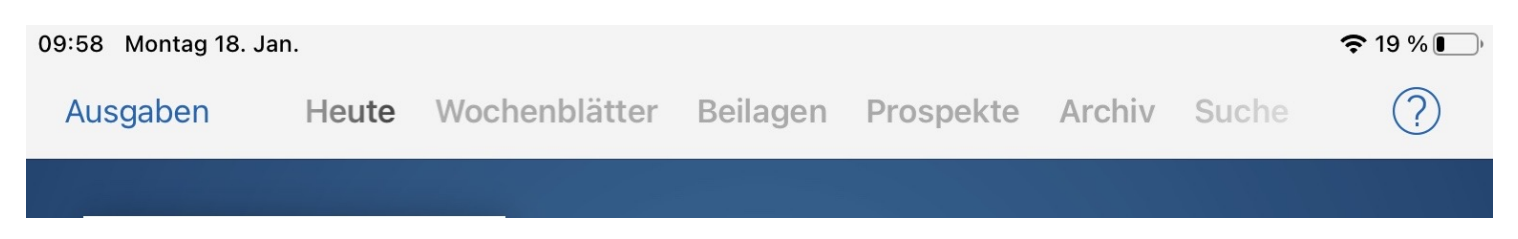

Darunter befindet sich die heutige Ausgabe der FLZ mit Ansbacher Lokalteil. Neben der heutigen Ausgabe sind auch die aktuellen Wochenblätter noch einmal aufgelistet. Anschließend sind die wichtigsten Artikel der FLZ aufgelistet.

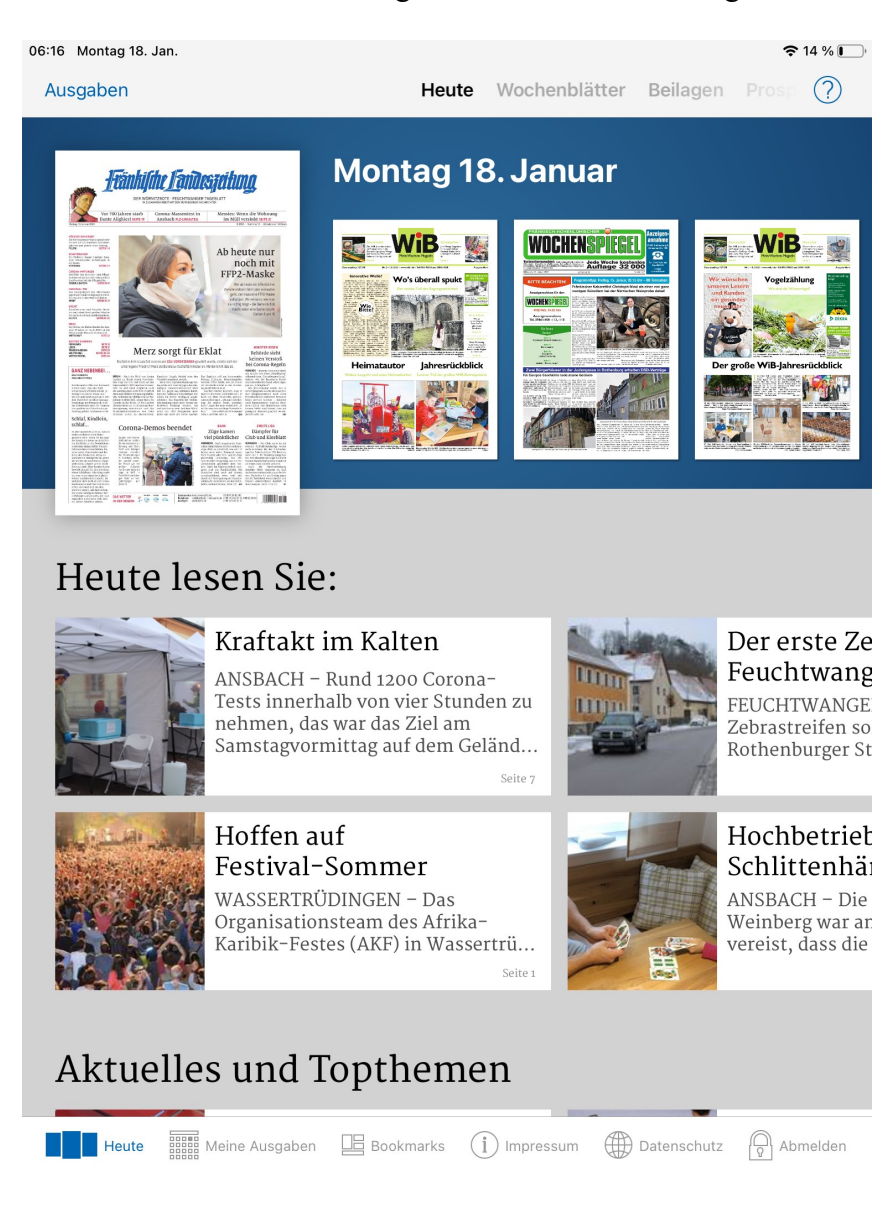

Unter den Artikeln stehen aktuelle und kostenlose Meldungen der dpa. Diese werden automatisch aktualisiert und sind auch ohne Abonnement lesbar. Ferner werden alle aktuellen Prospekte angezeigt.

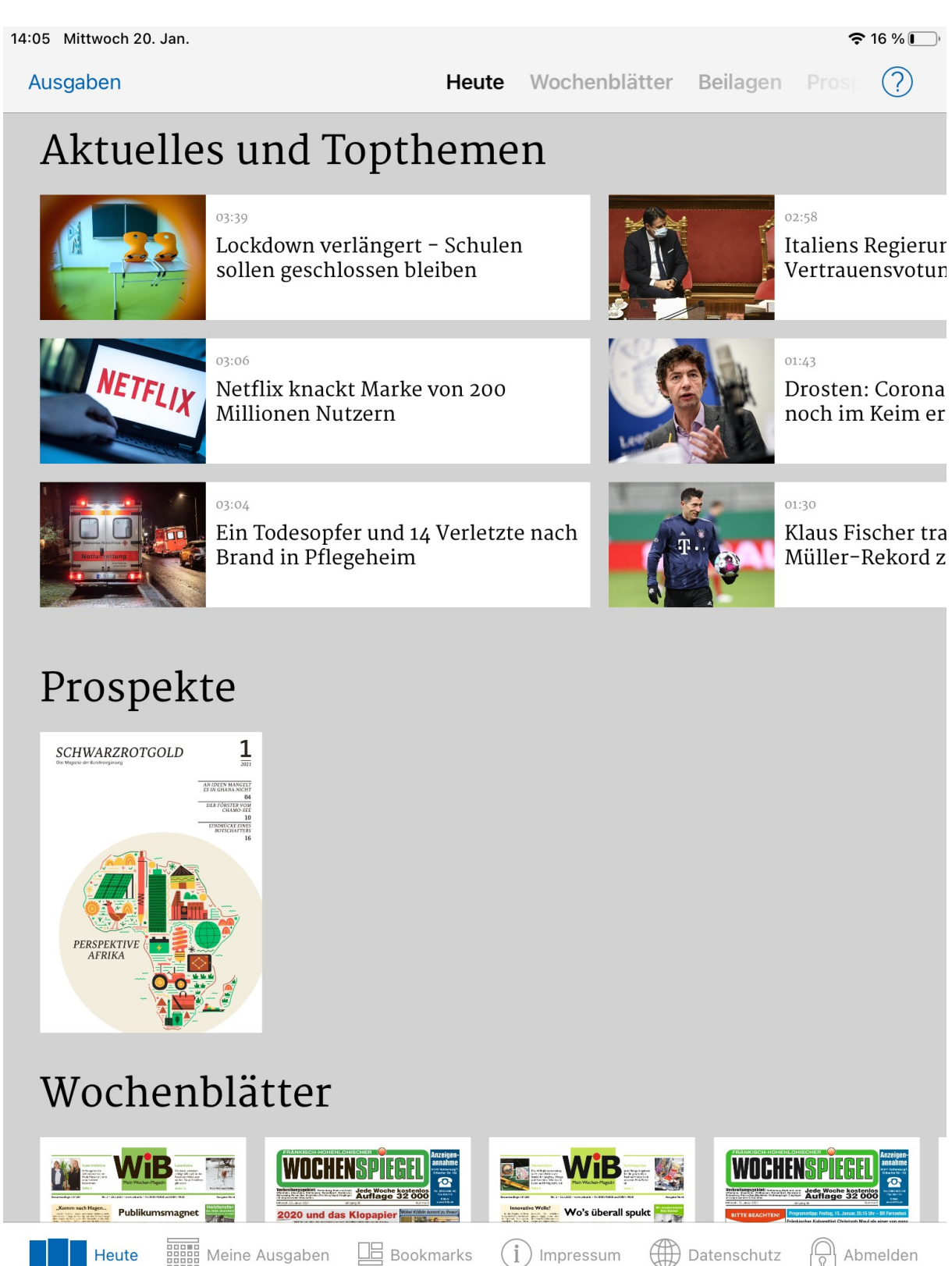

Schließlich wird die "Woche im Blick" noch einmal aufgelistet. Hier steht immer die aktuellste WiB-Ausgabe. Neben der WiB-Ausgabe Nord (WNO) steht außerdem der Fränkisch-Hohenlohische Wochenspiegel (FHW), da beide am selben Tag (immer mittwochs) erscheinen. Auch die Wochenblätter sind kostenlos und für jeden Besucher zugänglich.

Zuletzt sind vorherige Ausgaben der FLZ aufgelistet. Das Archiv zeigt die letzten 30 Tage der FLZ an und ist nur für Abonnenten der FLZ zugänglich.

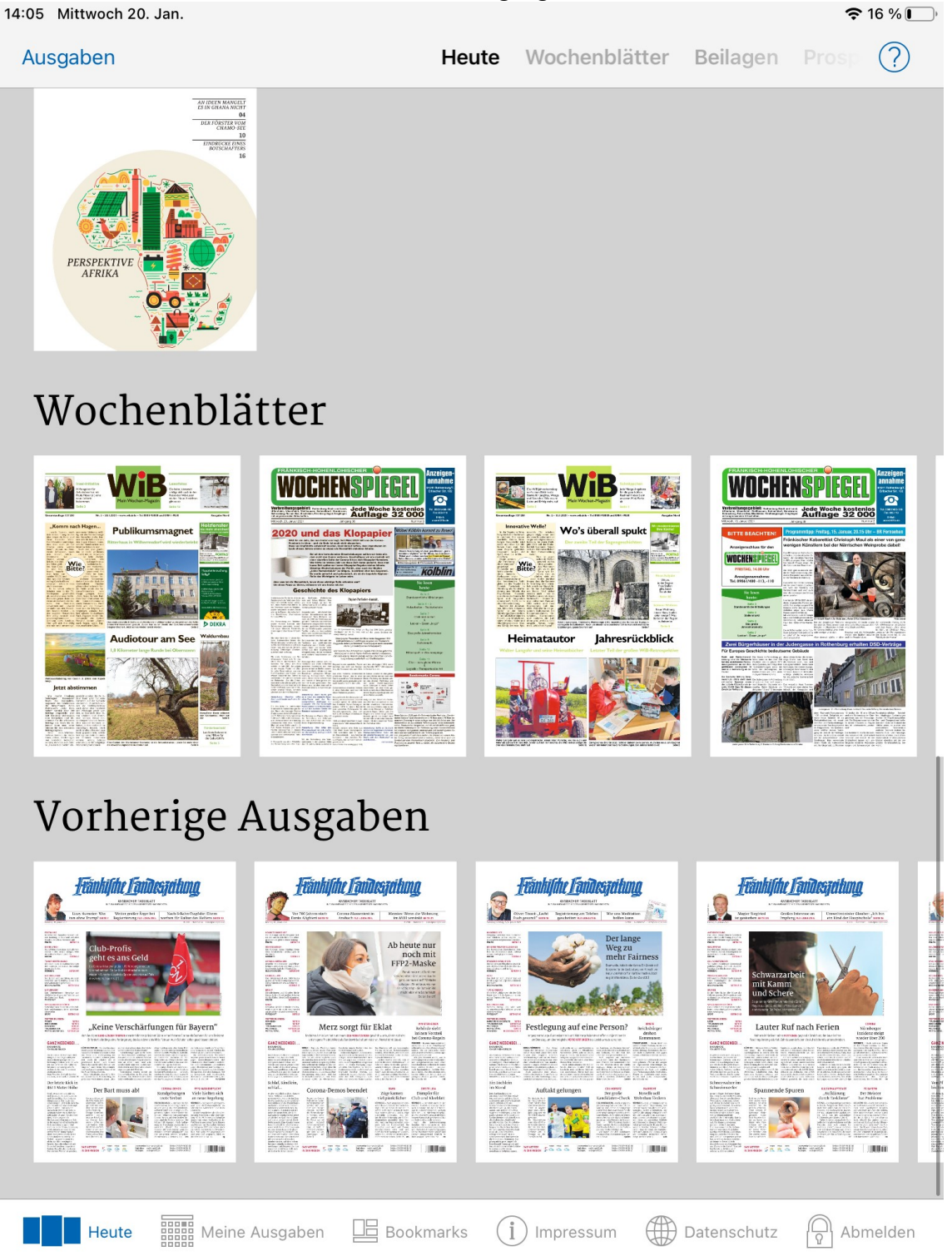

In der Leiste am unteren Ende des Bildschirms findet man sechs Reiter:

Heute:

Die allgemeine Startseite der neuen FLZ-App (Bild siehe oben).

Meine Ausgaben:

Hier findet man alle Ausgaben, auf die der Besucher Zugriff hat.

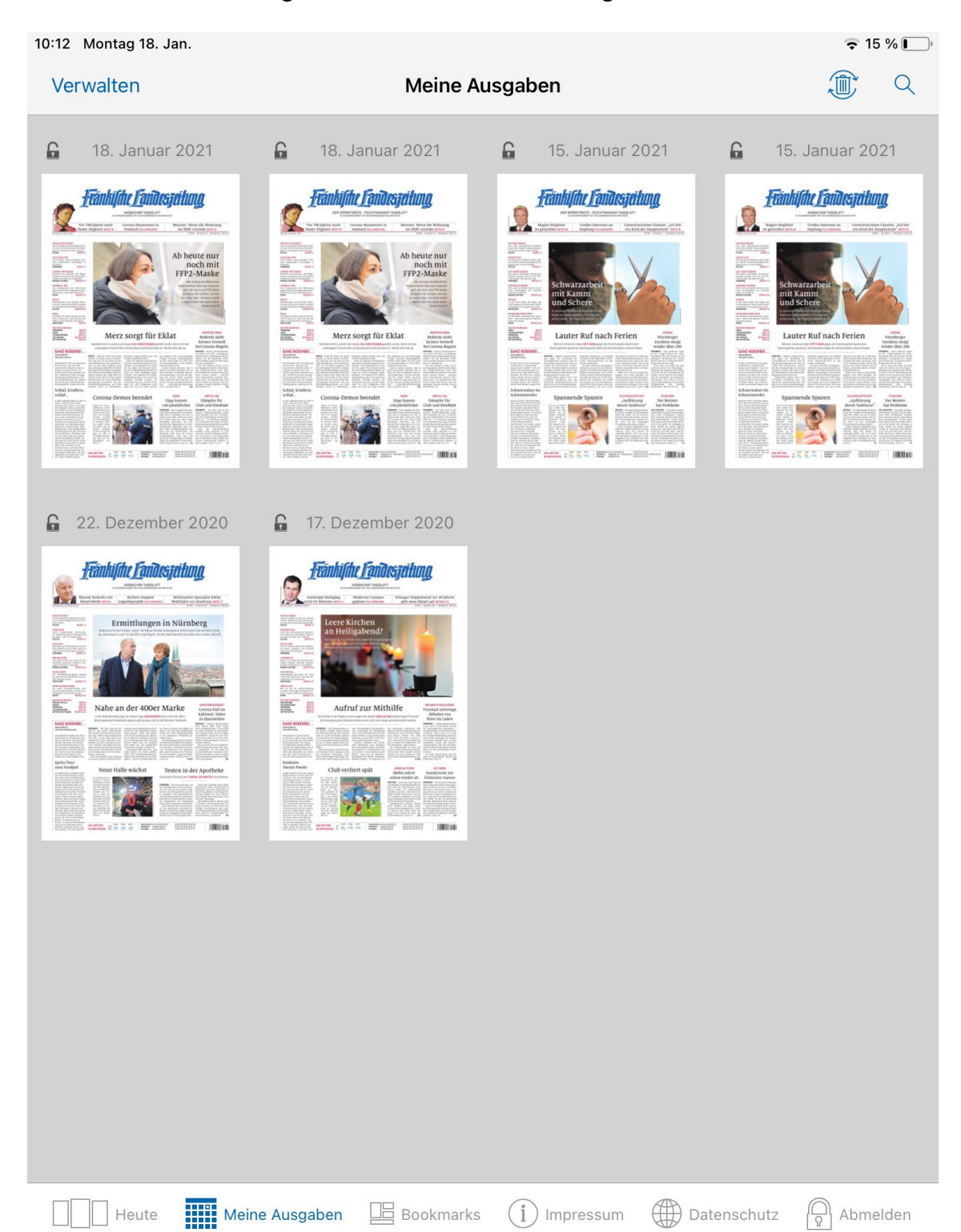

## Bookmarks:

Hier kann der Leser alle Artikel, die er mit einem Stern markiert, finden.

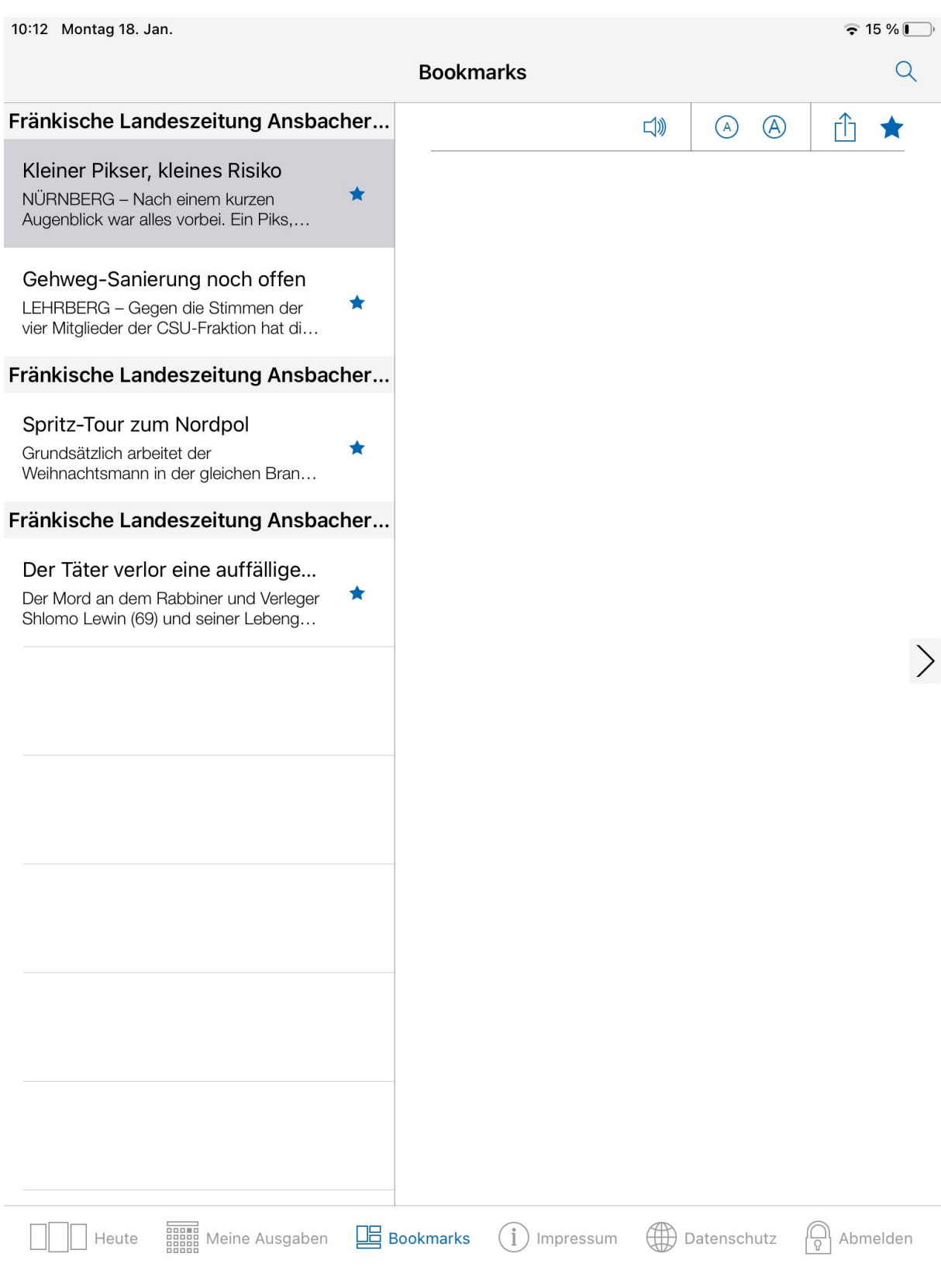

Impressum:

Das Impressum der Fränkischen Landeszeitung GmbH

Datenschutz:

# Die Datenschutzerklärung der Fränkischen Landeszeitung GmbH

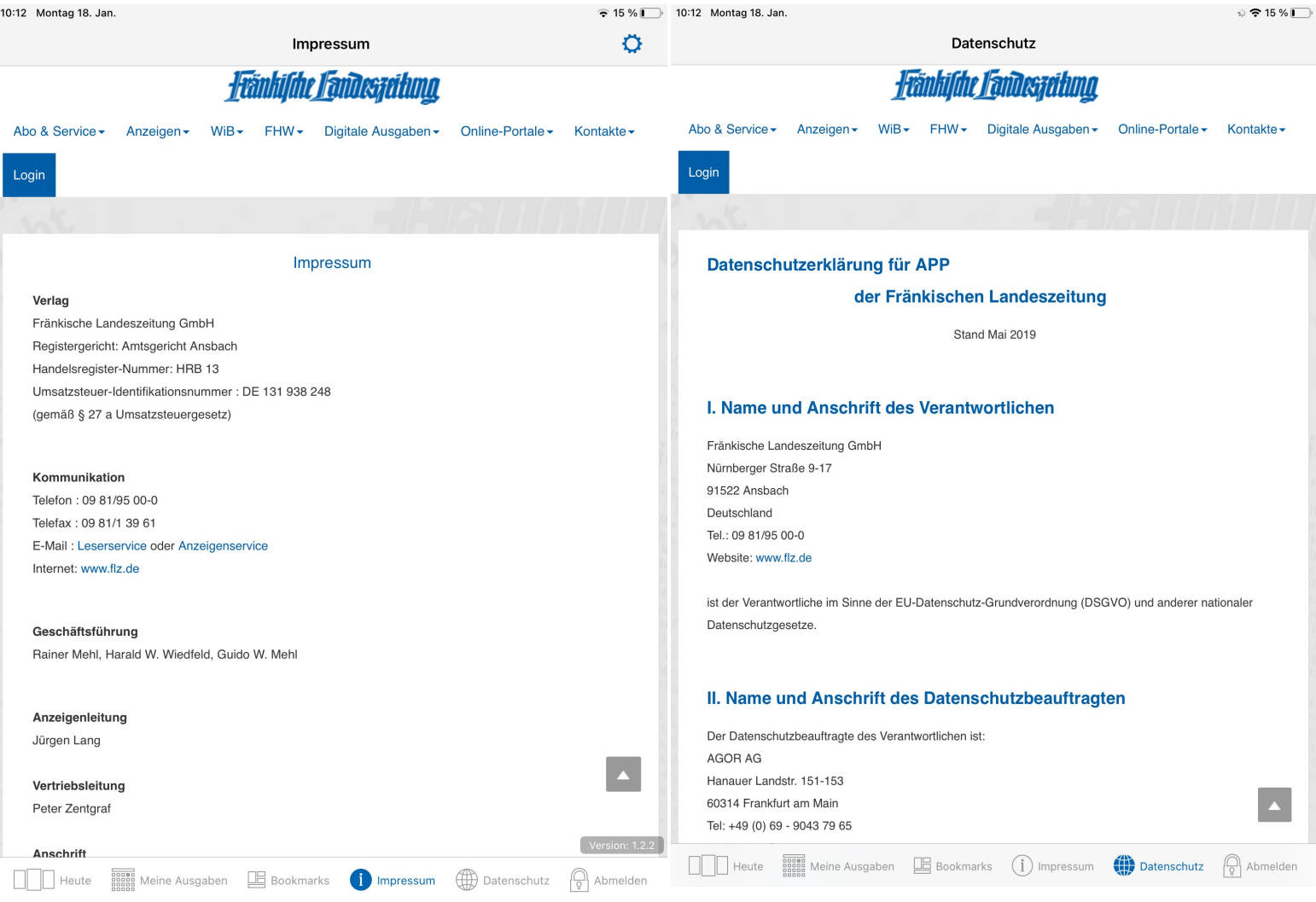

Anmelden/Abmelden:

Hier können Abonnenten sich in ihr Benutzerkonto einloggen, um Zugriff auf ihre Abonnements zu bekommen.

Nach dem Anmelden kann man sich hier auch wieder abmelden.

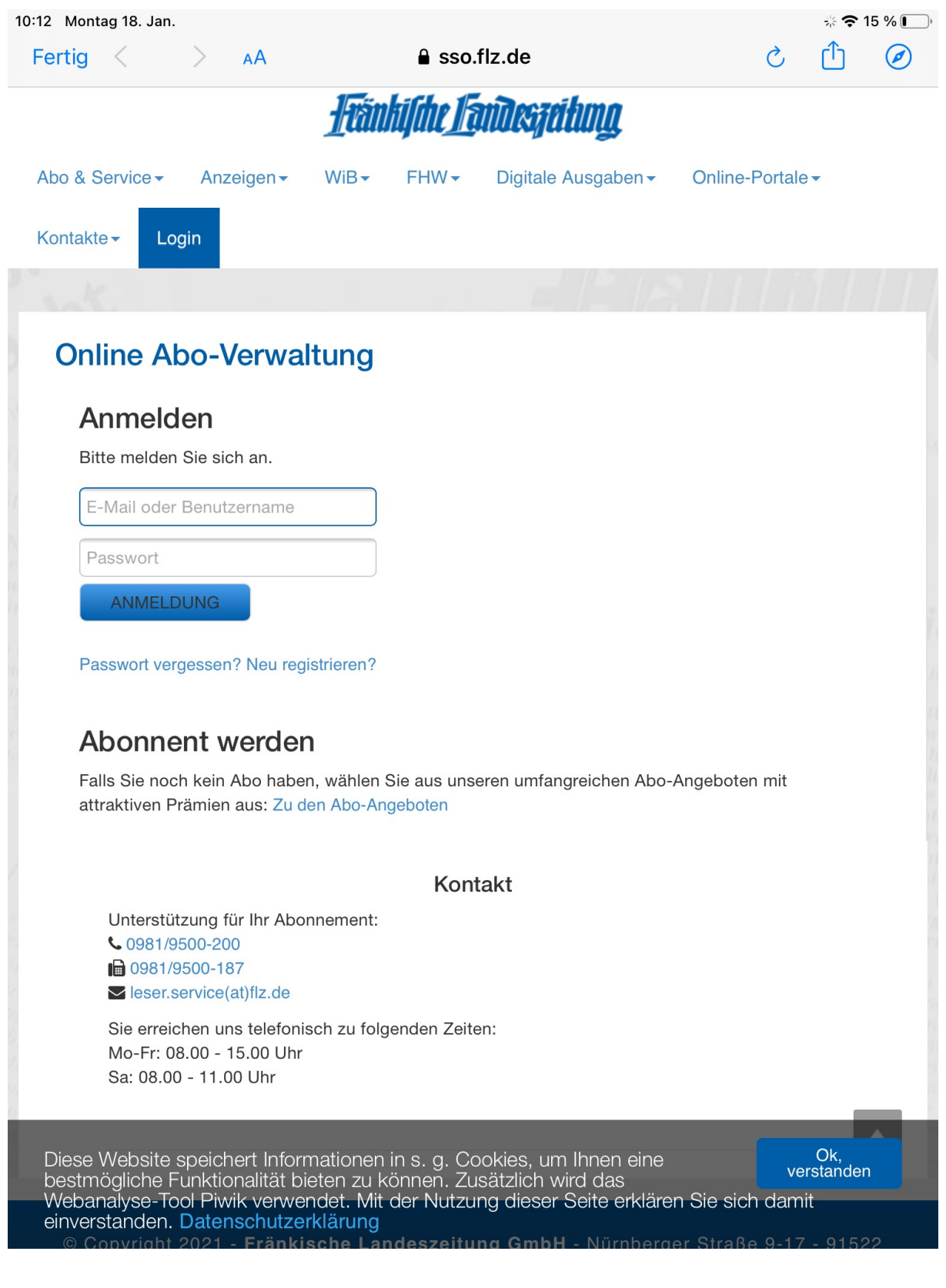

#### Weitere Funktionen:

Einzelne Ausgaben können von Nicht-Abonnenten über den Play Store/Apple Store gekauft werden. Hierzu klickt der Benutzer auf "Ausgaben" und wählt seine Ausgabe aus. Anschließend erscheint die Startseite mit seiner Ausgabe. Sobald der Nutzer auf diese Ausgabe klickt, bekommt er eine Meldung, die besagt, dass er keinen Zugriff auf diese Ausgabe hat.

Wenn diese Meldung geschlossen wird, erscheint ein Fenster, um die Ausgabe zu kaufen oder sich in sein Benutzerkonto einzuloggen.

Wichtig: Das Benutzerkonto hilft in Bezug auf den Zugriff der Ausgaben nur, wenn der Benutzer ein Abonnement für diese Ausgabe besitzt.

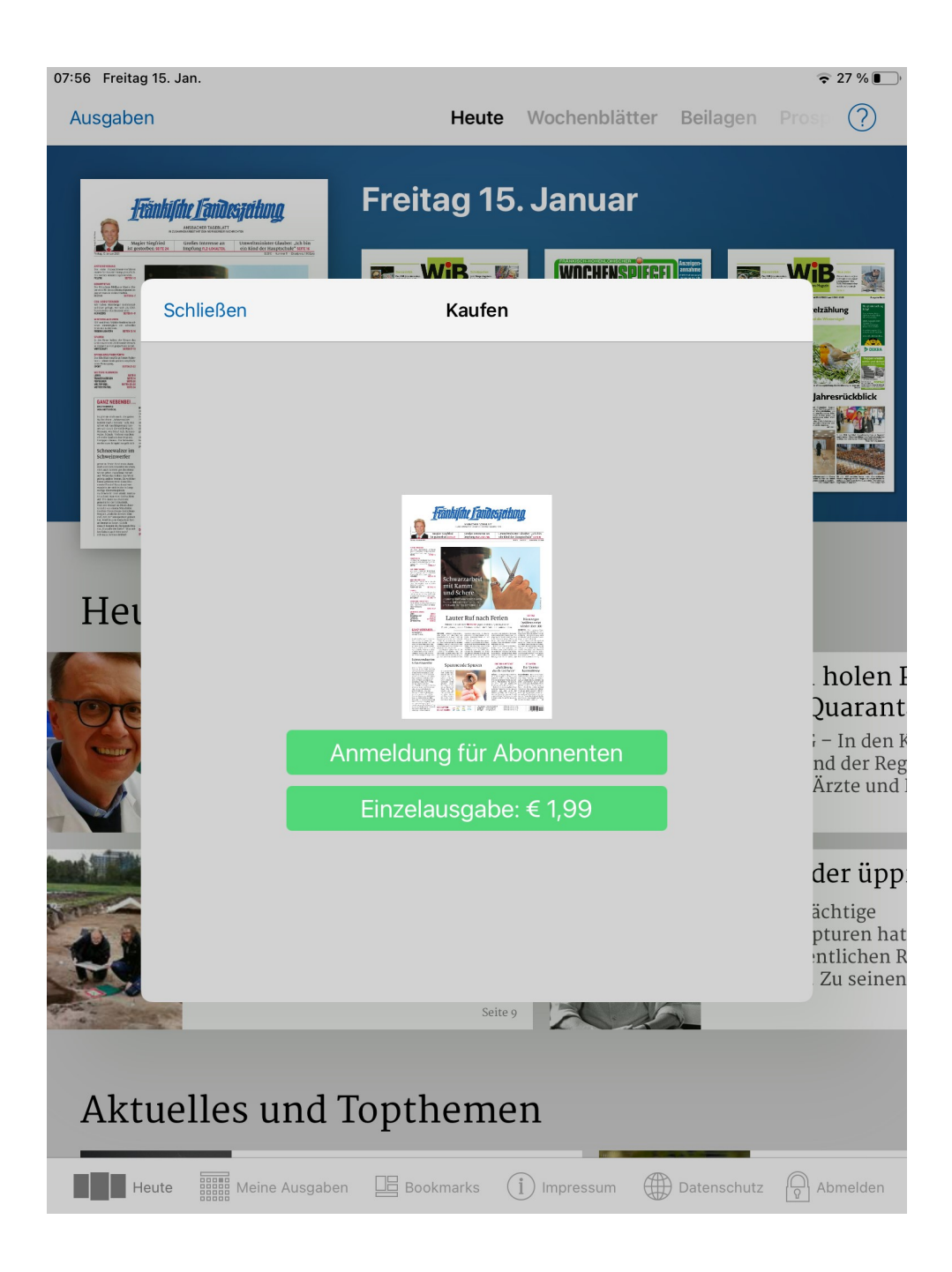

Im Lesemodus der FLZ angekommen:

Am oberen Bildschirmrand können vier Funktionen ausgewählt werden:<br>

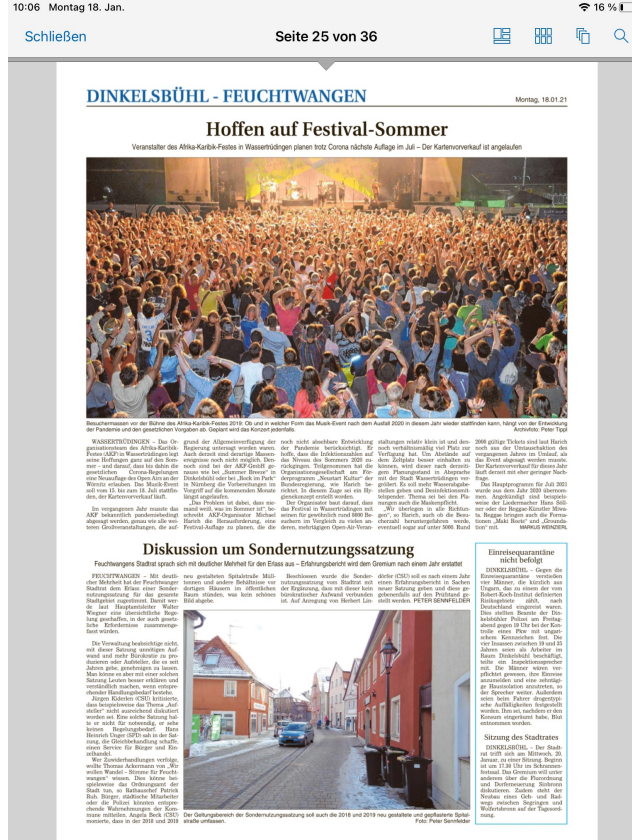

Der Artikelmodus:

Hier werden alle Artikel nacheinander angezeigt. Klickt man auf einen bestimmten Artikel unter "Heute lesen Sie:", so landet man ebenfalls im Artikelmodus. Um den angeklickten Artikel wiederzufinden, wackelt dieser, um längere Suche zu ersparen. Artikel, die bereits gelesen wurden, werden grau markiert.

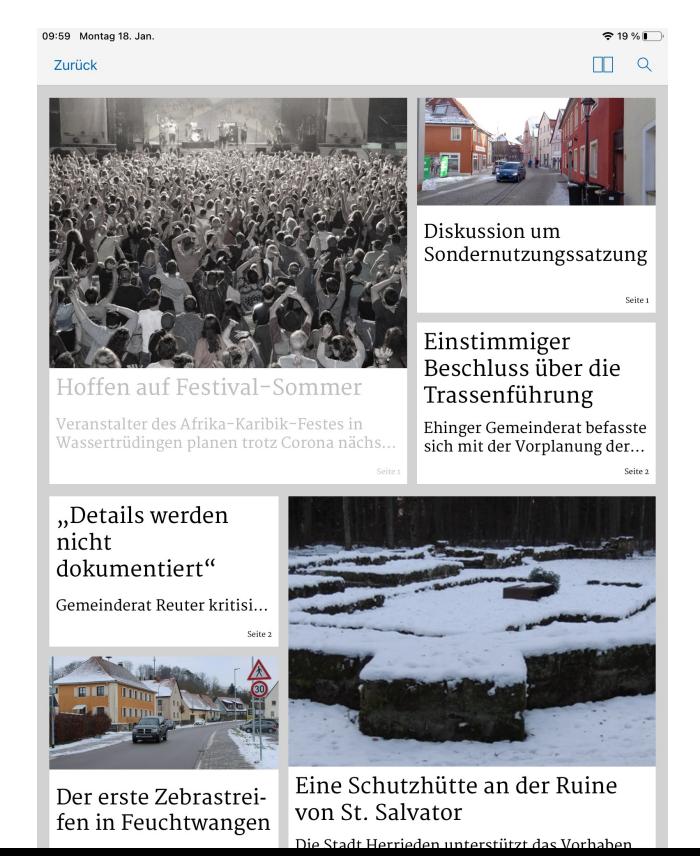

Seiten:

Hier werden die gesamten Seiten der FLZ angezeigt und in zwei Teile aufgeteilt. Wischt man als erstes mit dem Finger nach unten, öffnet sich eine Miniansicht der Seiten, um schneller auf bestimmte Seiten der Zeitung zu blättern

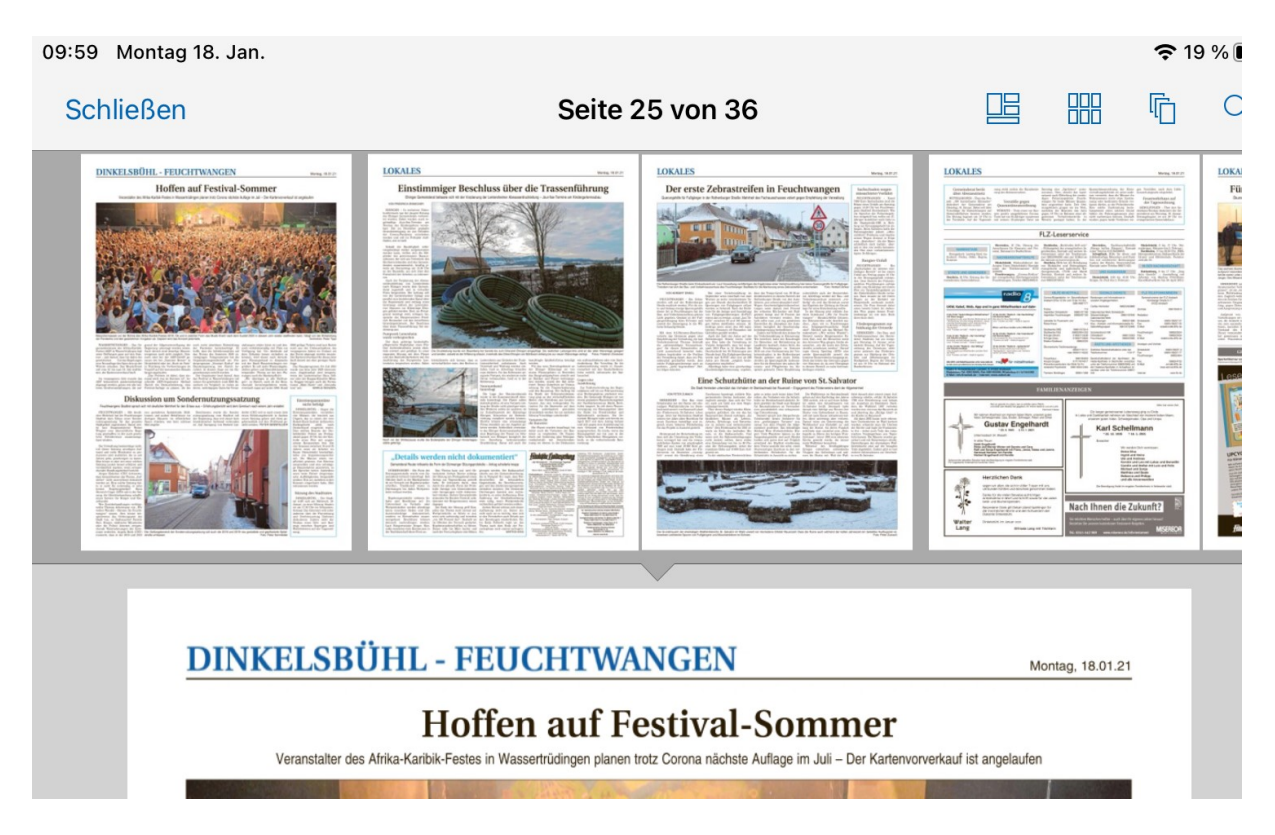

#### Bücher:

Hier kann der Nutzer zwischen dem 1. Teil (Mantel) und dem 2. Teil (Lokalteil) wechseln.<br>10:06 Montag 18. Jan.

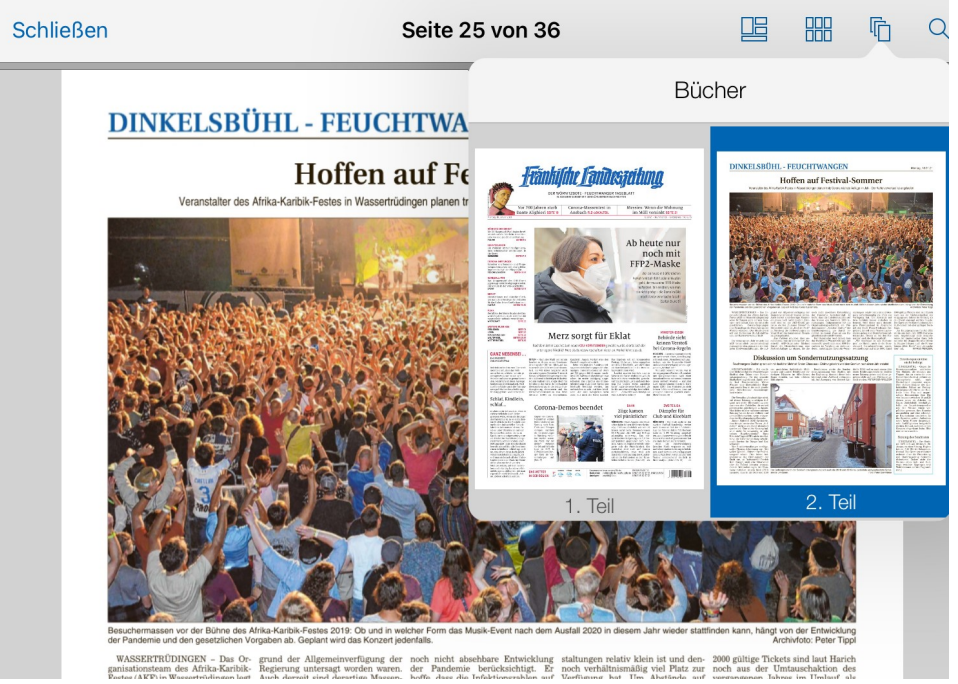

### Suche:

Hier können Artikel durch Stichwörter bzw. ganzen Sätzen gesucht werden.

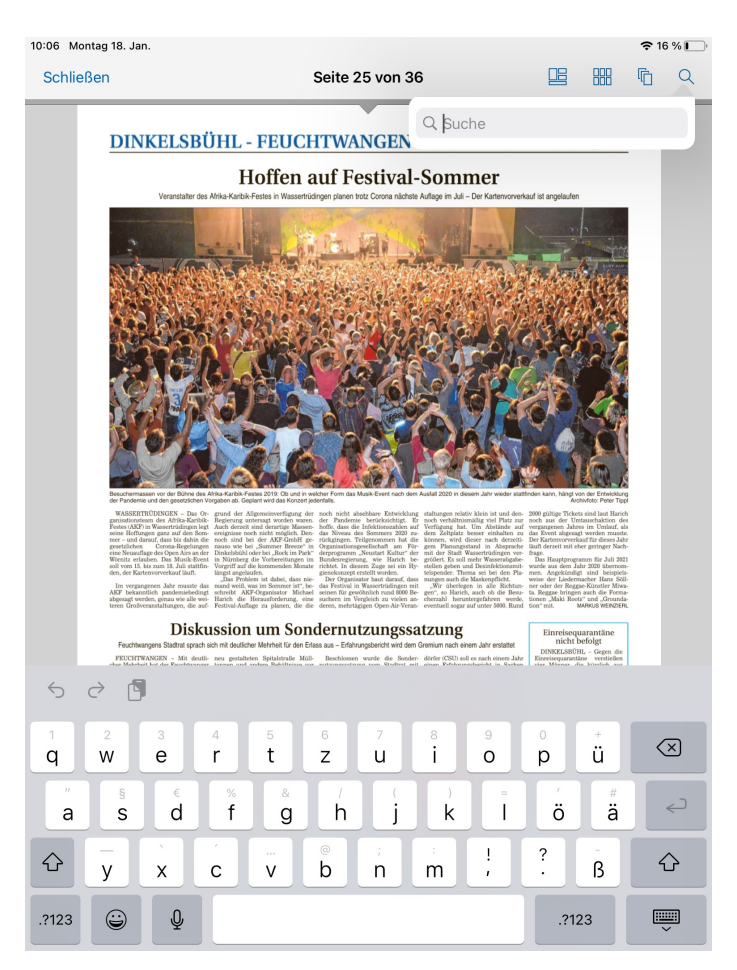

Die Zeitung wird präsentiert, als würde sie vor dem Nutzer liegen.

Ein Artikel kann durch Zoomen vergrößert werden oder indem er einfach angeklickt wird. Wischt man mit dem Finger zum oberen Rand des Bildschirms, werden die Leisten unsichtbar und die Zeitung wird etwas größer (Finger nach unten wischen, um die Leiste wieder auftauchen zu lassen).

Klickt man auf einen Artikel, wird dieser im Lesemodus geöffnet.

In der Leiste über dem Artikel kann der Text beliebig vergrößert oder verkleinert werden, mit Freunden oder Familie geteilt und mit einem Stern markiert werden, um den Artikel ins Lesezeichen hinzuzufügen. Außerdem kann der Vorlesemodus aktiviert werden.

Unbekannte Fremdwörter können automatisch in die Websuche übertragen werden. Dies geschieht, indem man das Wort länger gedrückt hält, dadurch wird das Wort markiert und die Optionen für den markierten Bereich werden geöffnet: Kopieren, Teilen, Alles auswählen und Websuche.

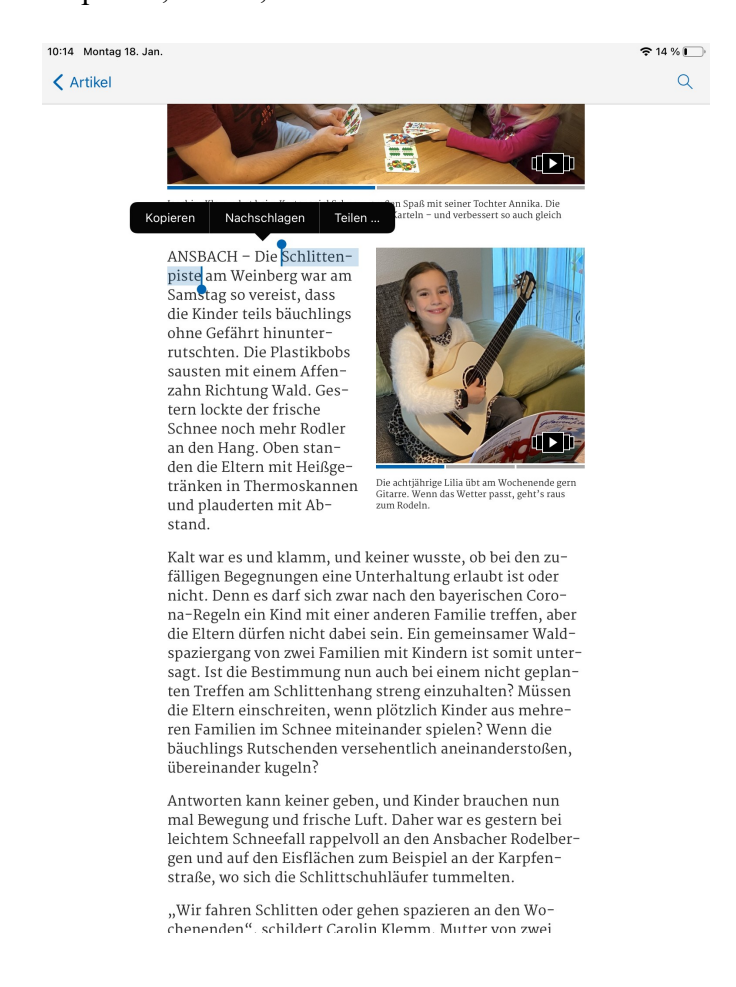

Anzeigen können durch Anklicken nicht im Lesemodus geöffnet werden. Diese können nur durch Doppeltippen vergrößert werden. (Durch erneutes Doppeltippen wird die Anzeige wieder verkleinert.)

Für weitere Fragen erreichen Sie uns:

Per Telefon: 0981/9500-200 Per E-Mail: leser.service@flz.de

Mit freundlichen Grüßen

Ihr FLZ-LeserService